1. Ingresar al Sistema de Evaluación al Docente ingresando a [www.unu.edu.pe](http://www.unu.edu.pe/) pestaña UNU VIRTUAL opción EVALUACION DOCENTE, seleccionar su Carrera Profesional

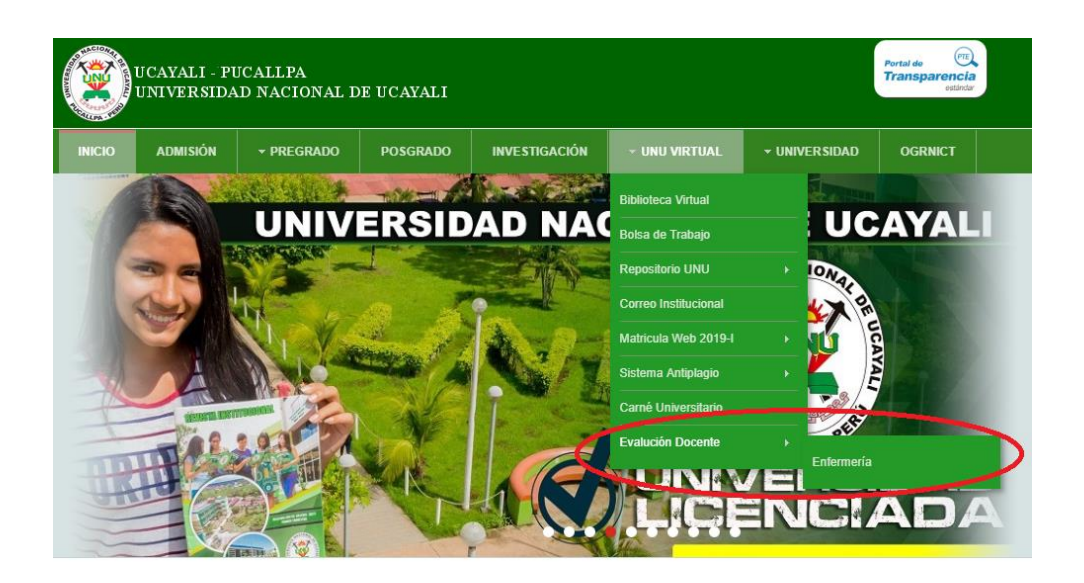

2. Ingresar su Usuario (Código de alumno) y contraseña (4 dígitos)

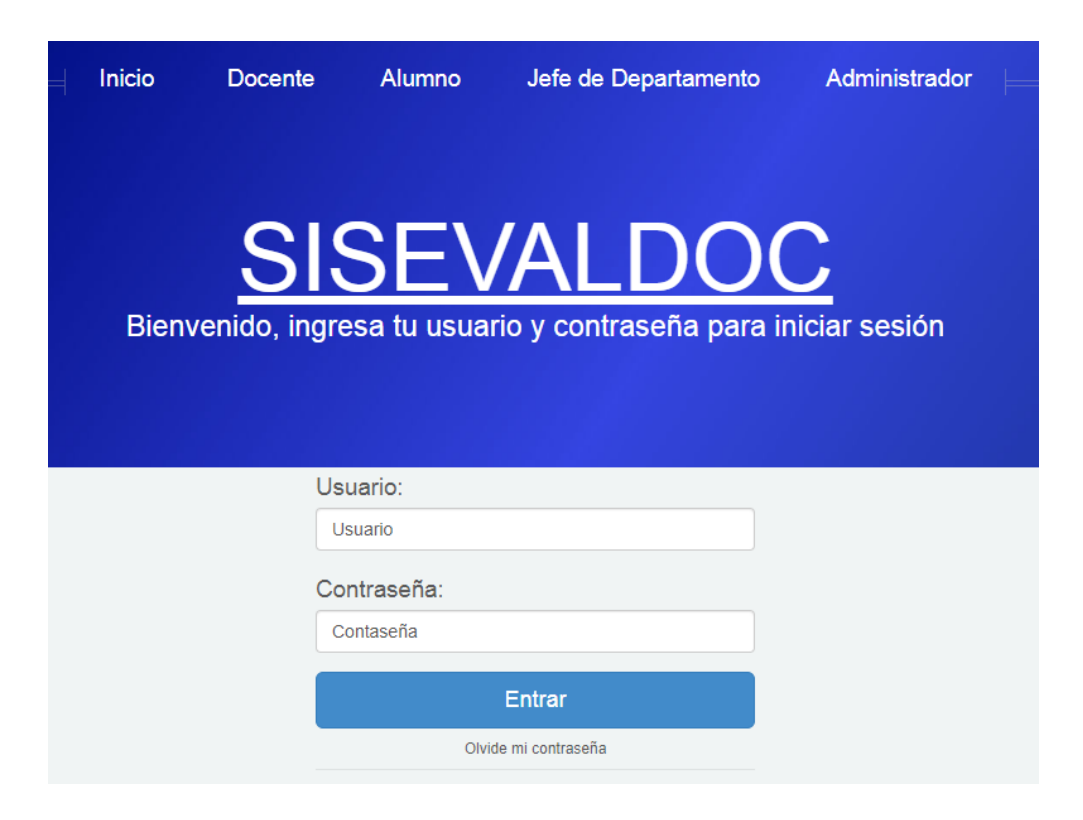

## 3. Hacer clic en MIS CURSOS

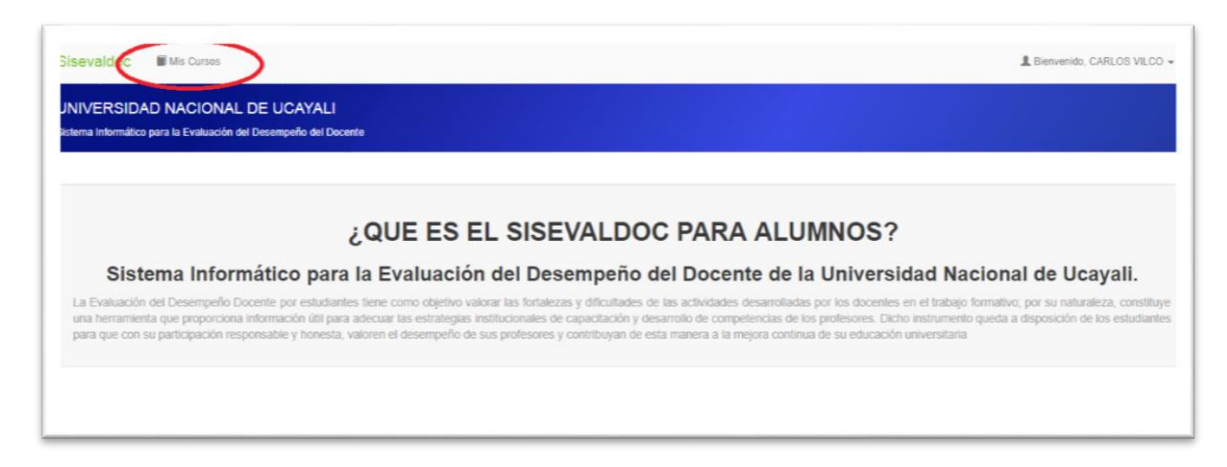

4. Hacer clic en el botón EVALUACIÓN del curso que realizará la evaluación al docente

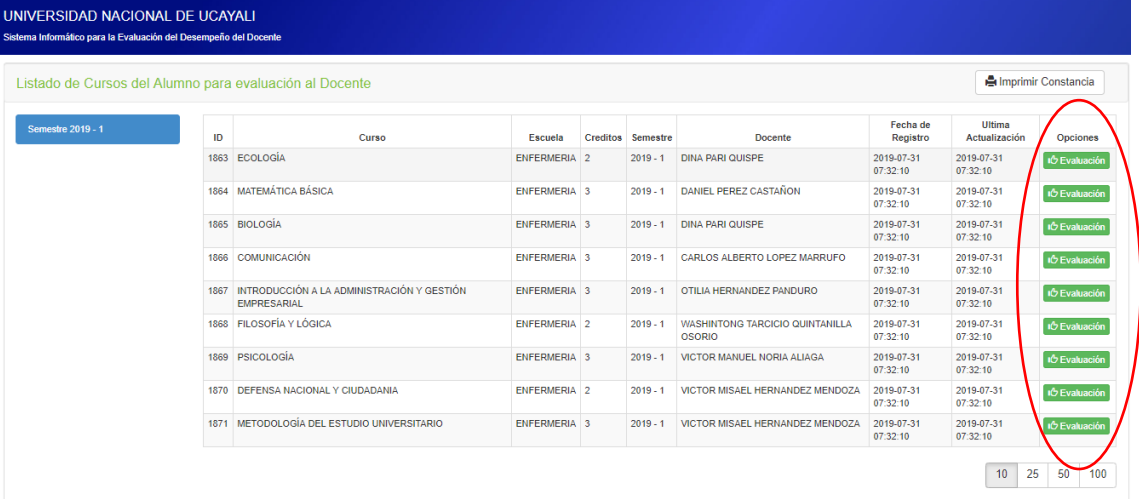

## 5. Hacer clic en el vínculo **CREAR EVALUACIÓN**

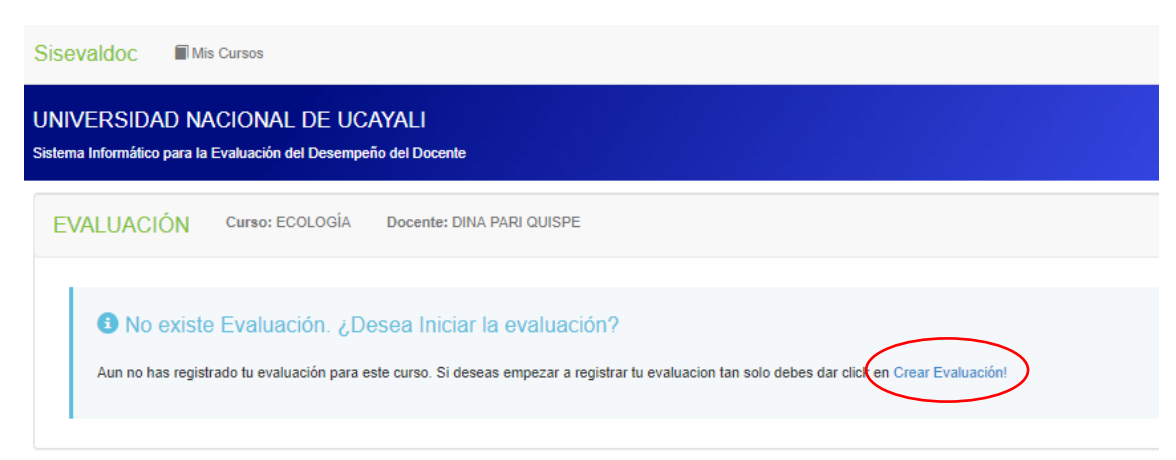

6. Extender el tema a calificar al docente haciendo clic en el **+**

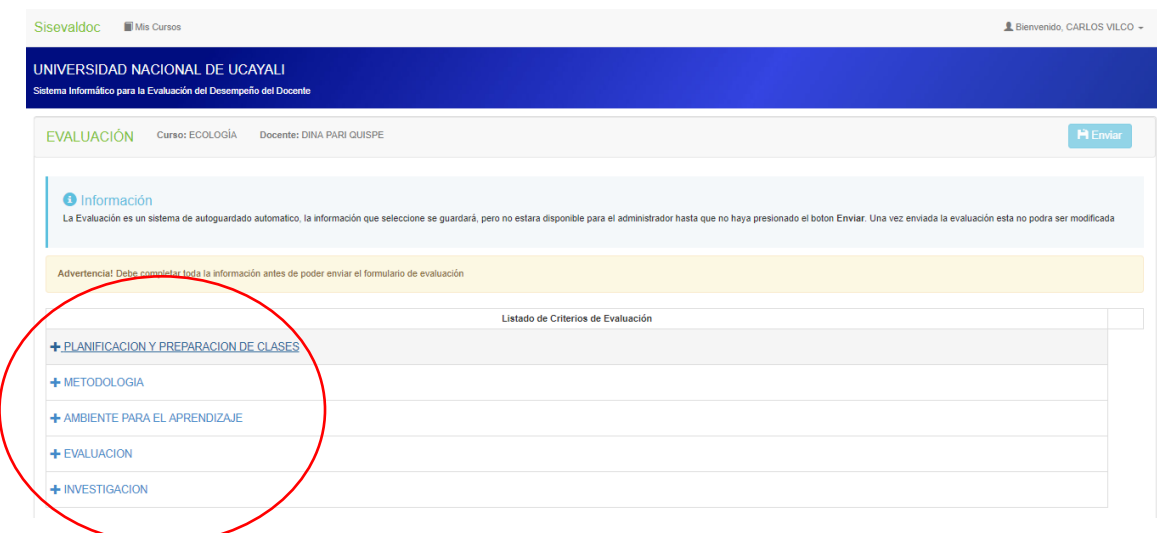

7. Seleccione una opción para cada pregunta OJO: Todas las preguntas deben tener una opción seleccionada

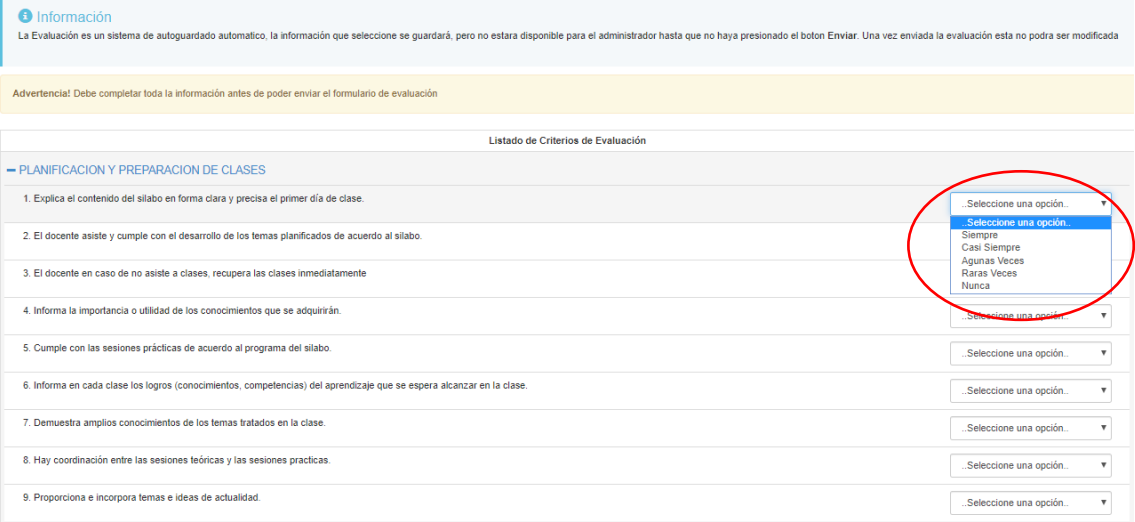

8. Una vez concluida con la encuesta deberá realizar el envío de la misma haciendo clic en ENVIAR

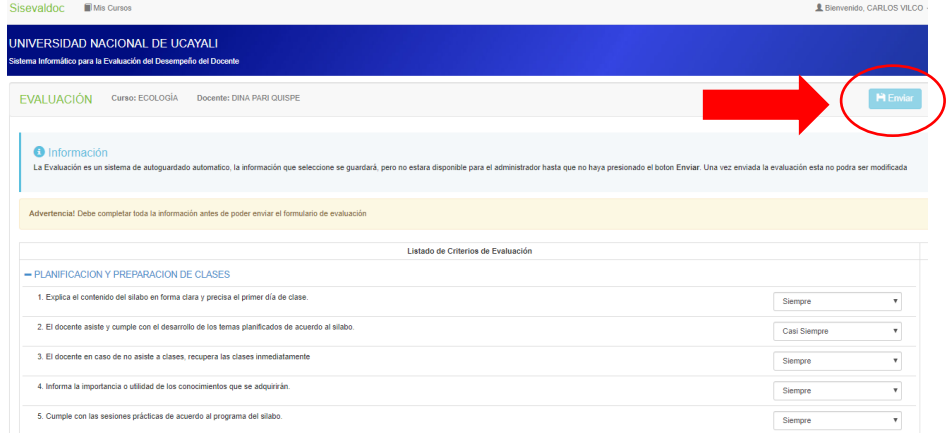